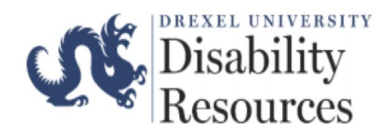

AVL Renewal Requests can now be submitted through the ClockWork Portal. To submit a request, please follow the steps outlined below:

Step One: Select [here](https://accommodate.drexel.edu/ClockWork/custom/misc/home.aspx) to be directed to the Office of Disability Resources' webpage.

**Step Two:** Select *Forms*

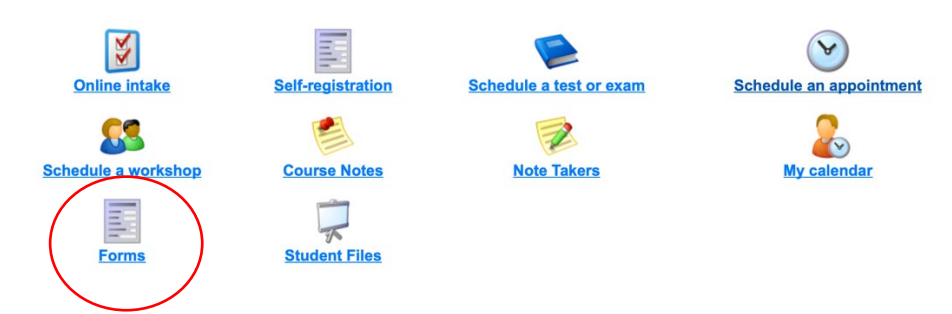

**Step Three:** You will be prompted to verify your Drexel University credentials. **Please log-in.**

**Step Four:** In the section *AVL Renewal,* please select *"Fill in this Form"*

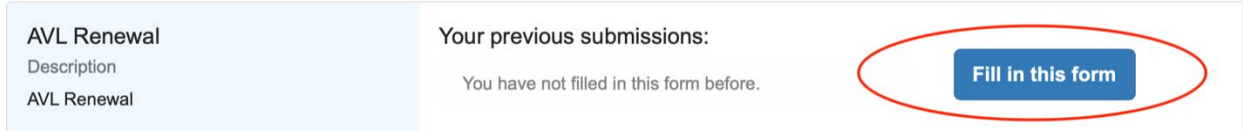

**Step Five:** Please fill-in all of the required sections.

• If you would like for your AVL to be sent to all of your course, please type "*All courses"*

**Step Six:** Once the required sections have been completed, please select *Submit*.

## **Important Note:**

- Please allow our office **approximately 3-5 business days** to process an AVL Renewal Request. We process all requests in the order in which they were received.
- If you add another course, please complete a new AVL Renewal Form and indicate the newly added course.

## **New Feature: Check AVL Renewal Request Status**

To check the status of your AVL Renewal Request, please complete the following steps:

- Log onto ClockWork
- Select *Online Form*

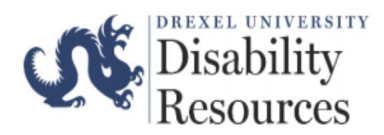

You will see one of the following statuses:

**1.** *Submitted:* Your request has been received, but not yet processed.

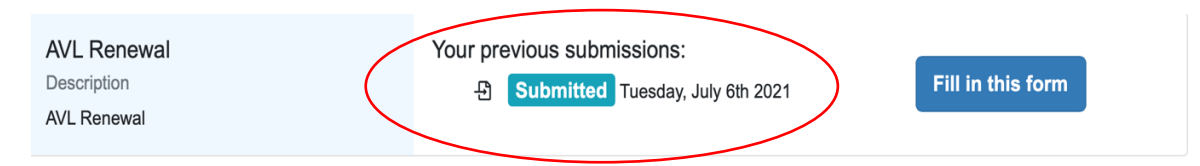

**2.** *Completed (Completed):* AVL Renewal Request was successfully processed and sent to the requested destination.

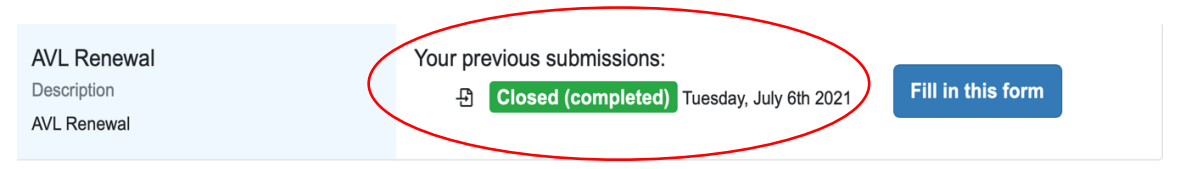

- **3.** *Hold:* AVL Renewal Request needs to be reviewed by an Accommodation Coordinator. This status will typically appear for the following types of students:
	- o *Law Students*
	- o *DUCOM Students*
	- o *Students who receive temporary accommodations*

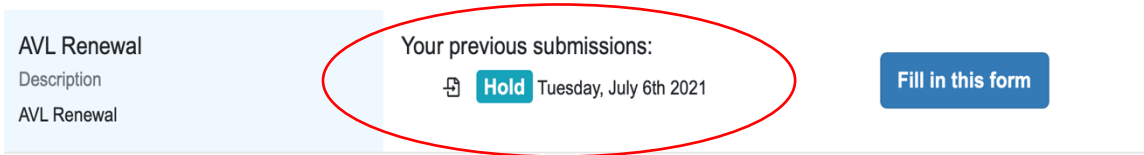

**4.** *Closed (In-complete):* AVL Renewal Request could not be processed. If this occurs, a staff member will reach out to you via Drexel email to provide clarity about why the AVL Renewal Request could not be processed.

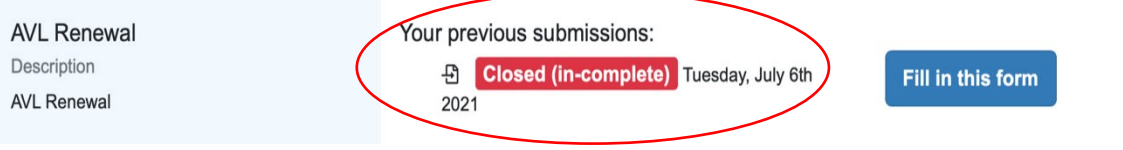